## **Kiosk Giving Guide**

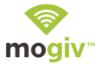

## **Donate to a Fund/Campaign:**

- 1. Select the "Give Now" option to donate to a particular fund.
- 2. Select the particular fund you want your donation to go to.
- 3. Enter the amount of the donation in the "Amount" field. \*To add additional comments to your gift enter it in the "Notes" field.
- 4. Select "Give Now". \*To change the budget chosen, select "Change Budget".
- 5. Select "Process Payment" or if you want to add more to your donation select "Add More to Gift".
- 6. Swipe your card with the stripe facing down in the card reader to the right.
- 7. Enter your email address and select "Process Donation" to submit your donation, or click "Cancel Donation" to cancel.
- 8. Enter any additional contact information and select "Save Information", or select "Skip"
- 9. A prompt will appear saying "Your Gift was Successful", click "Ok".

## **Register for an Event**

- 1. Select "Event Registration".
- 2. Select which event you want to register for.
- 3. Enter all the information listed on the form.
- 4. Select "Submit Registration".
- 5. If the registration requires payment a prompt will appear asking you to swipe your card.